# Quick Reference Card Digitale aanvragen

## **Opstarten eVesta**

Sch

## **https://evesta.schiphol.nl/**

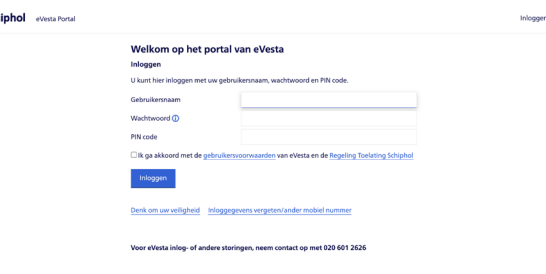

Indien er geen gebruikersnaam bekend is, of als u vragen heeft over het gebruik van eVesta, dan kunt u contact opnemen met het Badge Center (020 – 601 2626).

- Na inloggen ontvangt u een "response code" op uw mobiele telefoon. Vul dit nummer in het 2e inlogscherm van eVesta in.
- Als ook de response code correct is, verschijnt de startpagina. In dit scherm ziet u bij "Mededelingen" direct of er voor u relevante notificaties zijn.
- Rechtsboven staat altijd namens welk bedrijf u handelingen in eVesta uitvoert. Als u namens meerdere bedrijven of afdelingen bevoegd bent handelingen uit te voeren; kunt u rechtsboven altijd van bedrijf wisselen via de keuzelijst.

## **Tip:** plaats uw muiscurser op (**i**) voor uitleg.

## **Menu-opties**

Het hoofdmenu geeft toegang tot "Aanvragen" waar u nieuwe aanvragen kunt aanmaken of aanvragen kunt ondertekenen.

Onder "Overzichten" kunt u onder andere het bedrijfsprofiel opvragen.

Onder "Profiel" kunt u diverse persoonlijke instellingen wijzigen; waaronder de frequentie van notificatie-emails.

## **Menu: Aanvragen**

Als u een nieuwe aanvraag wilt invoeren, kunt u dit starten vanuit "Nieuwe aanvragen". ►

Indien u een aanvraag wilt ondertekenen, gaat u naar het menu "Goedkeuringen".

## **Een nieuwe aanvraag maken**

- Ga vanuit het hoofdmenu naar "Aanvragen".
- Ga via "Nieuwe aanvragen" naar de juiste aanvraag.
- Kies de juiste soort en klik op "Bevestig".

■ Uw aanvraag krijgt een aanvraagnummer. Doorloop alle stappen van de aanvraag. U gaat steeds naar de volgende stap via "Opslaan en volgende sectie". Zolang u de aanvraag nog aan het invullen bent, heeft de aanvraag de status "Concept". U kunt altijd op een eerdere stap klikken om aanpassingen te doen.

**Hoofdmenu Startpagina** Aanvragen ▶ Overzichten ▶ Profiel

■ Bij een persoonsaanvraag voor een medewerker die al een Schipholpas heeft voor uw organisatie, kunt u de informatie ophalen via het huidige pasnummer. Nedap nummer (D Onbekend

Na het invullen van dit nummer, zullen de meeste persoonsgegevens al voor u ingevuld worden.

■ Als u niet zeker weet welke gegevens u moet invullen bij "Opdrachtgever" of "Opdrachtnemer", neem dan contact op met uw opdrachtgever of kijk op het bedrijfsprofiel, welke is verstrekt bij de registratiebevestiging. Het bedrijfsprofiel is ook te vinden onder 'Overzichten' in eVesta.

■ Als u bij de "Opdrachtgever" of bij de "Autorisaties" zelf weet wie uw aanvraag zou moeten ondertekenen, vul dan de naam in. Als u geen ondertekenaar weet, laat u het veld dan leeg.

■ Bij "Voorwaarden" ziet u aan welke voorwaarden nog voldaan moet worden. Bij "Controles" ziet u wat er eventueel nog niet klopt; of dat uw aanvraag ingediend kan worden. Klik op: **Toevoegen aan verzendlijst**

■ Via 'Nieuwe aanvragen', 'Persoonsautorisatie', 'Beeindigingsverzoek' kunt u een Schipholpas volledig beëindigen/blokkeren. Via dezelfde weg kunt u ook alleen een bepaalde autorisatie op de Schipholpas intrekken, in plaats van de hele Schipholpas te beëindigen. Een eenmaal ingevoerd beëindigingsverzoek kan niet ongedaan worden gemaakt. Om te voorkomen dat u onbedoeld de gehele Schipholpas beëindigt is het belangrijk goed te kijken waar u het vinkje plaatst; bij dienstverband beëindigen of alleen bij een bepaalde autorisatie.

**Let op:** u moet de verzendlijst nog wel versturen.

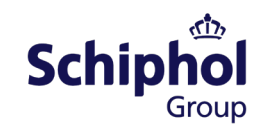

# **Aanvragen**

#### **Nieuwe aanvragen •** Bezoek beschermd gebied • Persoons autorisatie • Voertuig autorisatie Aanvragen zoeken

 Goedkeuringen ▶ Verzendlijst

## **Aanvragen goedkeuren / ondertekenen**

- Ga vanuit het hoofdmenu naar "Aanvragen".
- Ga naar de menu optie "Goedkeuringen".
- U ziet direct alle "goedkeuringen" die voor u klaarstaan. Er zijn 3 selecties:

#### Standaard U specifiek voorgelegd **Overnemen**

Uw standaard selectie bestaat in ieder geval uit specifiek aan uw naam toegewezen ondertekeningen. Daarnaast kan het zijn dat bepaalde aanvragen aan zowel u als uw collega gemachtigden wordt voorgelegd. Zodra een collega een beslissing neemt, verdwijnt de goedkeuring uit uw standaard selectie.

Als u uitsluitend "goedkeuringen" wilt beoordelen waar u als enige ondertekenaar opgegeven bent, dan kiest u "U specifiek voorgelegd".

Tijdens uw vakantie of afwezigheid is het raadzaam ook in eVesta via uw "profiel" een afwezigheidsregel in te stellen. eVesta houdt dan met uw afwezigheid rekening en legt aanvragen direct aan uw collega gemachtigden voor. Indien u (buiten afwezigheidsregels om) een "goedkeuring" van een collega wilt overnemen, dan kiest u voor de selectie "Overnemen".

■ Bent u het niet eens met een verzoek voor goedkeuring? Dan kunt u op de "Afkeuren" knop klikken. De reden van afwijzing zal aan de aanvrager worden teruggekoppeld. Als u geen beslissing kunt of wilt nemen, dan laat u de goedkeuring "Onbeslist". Een collega gemachtigde zal de aanvragen dan goed- of afkeuren.

**Let op:** u moet de verzendlijst nog wel versturen.

## **Verzendlijst versturen**

■ Alle aanvragen die u nieuw toevoegt, of alle goedkeuringen waarover u beslist, zijn pas definitief na het opsturen van uw verzendlijst.

- U kunt de verzendlijst het beste versturen als u klaar bent met alle handelingen die u op een dag wilt uitvoeren in eVesta.
- Ga vanuit het hoofdmenu naar "Aanvragen", daarna menu optie "Verzendlijst".
- Maak een selectie of kies voor "Alles versturen".
- U dient uw verzendlijst digitaal te ondertekenen door uw PIN code in te voeren.

■ U ontvangt een SMS met een response code. Na het invoeren van de juiste response code heeft de digitale ondertekening plaatsgevonden en is uw verzendlijst definitief verwerkt.

■ Door u nieuw ingevoerde aanvragen krijgen de status"Ingediend" en kunnen niet meer inhoudelijk gewijzigd worden. eVesta zal automatisch de aanvragen gaan voorleggen bij de ondertekenaars.

■ Indien u als opdrachtgever of gebiedsbeheerder een aanvraag heeft ondertekend, wordt de aanvraag door eVesta daarna verder in behandeling genomen. De werkgever wordt automatisch van de voortgang op de hoogte gehouden via notificatie-emails. Mogelijk wordt de aanvraag direct doorgevoerd; mogelijk dient uw medewerker langs te komen bij het Badge Center. Hierover krijgt u vanzelf bericht.

## **Tips en ondersteuning**

■ Bij een datumveld kunt u een datum rechtstreeks invullen, bijvoorbeeld 1-1-14 voor 1 januari 2014, of via het kalender-symbool een datum kiezen.

### Geboortedatum (D)

■ Bij een keuze-lijst kunt u een uniek (deel van) een naam intikken, bijvoorbeeld "Neder" voor "Nederland", of op het knopje klikken om een keuze te maken uit de lijst.

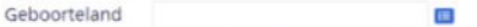

■ Bij een tabel met zoekresultaten kunt u op alle kolommen sorteren door op de titel van de kolom te klikken. Via het vergrootglas kunt u de regel in detail bekijken of wijzigen. Via de prullenbak kunt u de regel verwijderen.

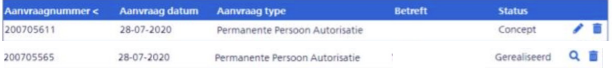

■ Bent u klaar met het gebruik van eVesta? Kies dan voor de menu-optie "Afmelden" (rechtsboven). U wordt dan uitgelogd.

■ Vragen? Voor alle vragen ten aanzien van eVesta of de digitale aanvraag, kunt u contact opnemen met het Badge Center (020 – 601 26 26).